#### Uživatelská příručka k aplikaci Smart Pianist

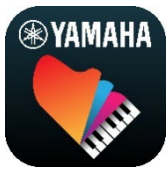

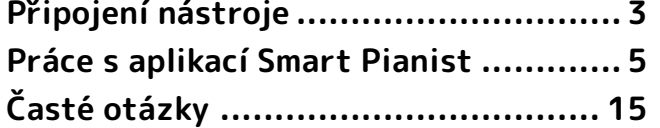

Smart Pianist je aplikace určená pro chytrá zařízení, která se připojují ke kompatibilním digitálním hudebním nástrojům Yamaha. Seznam kompatibilních modelů a funkcí zobrazíte kliknutím na [tento odkaz.](https://download.yamaha.com/files/tcm:39-1262339)

\* Společnost Yamaha může občas bez předchozího upozornění provést aktualizaci aplikace. Pokud chcete využívat všechny funkce naplno, doporučujeme vám používat nejnovější verzi. Tato příručka je založená na verzi dostupné k datu vydání.

#### Informace o této příručce

- Ilustrace a snímky obrazovky (pořízené se zařízením iPad natočeným vodorovně) v této příručce slouží pouze pro ilustrační účely. U některých snímků obrazovky se mohou funkce lišit v závislosti na aktuálně připojeném modelu.
- iPad a iPadOS jsou ochranné známky společnosti Apple Inc. registrované v USA a jiných zemích.
- IOS je ochranná známka nebo registrovaná ochranná známka společnosti Cisco v USA a jiných zemích a je použita na základě licence.
- App Store a iCloud Drive jsou značky služby společnosti Apple Inc. registrované v USA a jiných zemích.
- Android je ochranná známka společnosti Google LLC.
- Wi-Fi je registrovaná ochranná známka společnosti Wi-Fi Alliance®.
- Slovo a loga Bluetooth® jsou ochranné známky vlastněné společností Bluetooth SIG, Inc. a jakékoli jejich použití společností Yamaha Corporation podléhá licenci.

## **&Bluetooth®**

<span id="page-0-0"></span>• Názvy společností a produktů v této příručce jsou ochrannými známkami nebo registrovanými ochrannými známkami příslušných společností.

#### Informace o autorských právech

- Při používání hudebních data, zvukových dat a dat notových zápisů prodávaných nebo poskytnutých společností Yamaha Corporation nebo třetí stranou je nutné dodržovat následující zákony a dále nesmíte jednat způsobem, který by porušoval autorská práva, osobní práva a jiná práva nebo zájmy společnosti Yamaha Corporation nebo třetích stran.
	- Jednat způsobem, který porušuje podmínky použití samostatně stanovené poskytovatelem dat společně s komerčně dostupnými daty notových zápisů nebo hudebními daty.
- Vložení videí obsahujících obrazovku s notovým zápisem nebo jiné jednání, jehož cílem je distribuce obsahu, ke kterému společnost Yamaha Corporation nebo třetí strana vlastní práva.
- Aplikace Smart Pianist zahrnuje obsah, ke kterému společnost Yamaha vlastní autorská práva nebo ke kterému vlastní licenci k použití produktů podléhajících autorským právům jiných vlastníků. S ohledem na zákony o autorských právech a ostatní související zákony vám NENÍ povolena distribuce médií obsahujících záznam nebo uložený obsah v podobě shodné nebo velmi blízké obsahu v aplikaci Smart Pianist.

\* Mezi výše popsaný obsah se řadí počítačové programy, data se stylem doprovodu, data MIDI nebo WAVE, data se záznamem rejstříku, notový zápis, data notových zápisů apod.

\* Distribuce médií je vám povolena v případě, že obsahují vaši hru nebo hudební tvorbu využívající tento obsah. Schválení společnosti Yamaha Corporation v takových případech není zapotřebí.

#### Informace o tomto softwaru a jeho uživatelské příručce

- Tento software a jeho uživatelská příručka podléhají exkluzivním autorským právům společnosti Yamaha Corporation.
- Kopírování tohoto softwaru a reprodukce této uživatelské příručky (ať už celé nebo jen částí) jakýmkoli způsobem je bez písemného souhlasu výrobce výslovně zakázáno.
- Společnost Yamaha neposkytuje žádné záruky s ohledem na použití tohoto softwaru a jeho uživatelské příručky a nenese žádnou odpovědnost za výsledky vyplývající z jejich použití.

# <span id="page-2-0"></span>Připojení nástroje

Postupujte podle následujících kroků a připojte nástroj s pomocí Průvodce připojením v aplikaci Smart Pianist.

#### OZNÁMENÍ

Když je nástroj připojen k aplikaci Smart Pianist, jsou všechna nastavení nástroje nahrazena nastaveními v aplikaci Smart Pianist. Když je nástroj připojený k aplikaci Smart Pianist, není možné na nástroji provádět jinou činnost, než je hra na klaviaturu. K ovládání nástroje použijte aplikaci Smart Pianist.

#### POZNÁMKA

Při připojování přes rozhraní Bluetooth doporučujeme před spuštěním aplikace Smart Pianist nejprve připojit nástroj kompatibilní s připojením Bluetooth Audio pomocí Bluetooth Audio. Je to z toho důvodu, že průvodce připojením bere v potaz pouze zařízení Bluetooth MIDI. Podrobnosti ohledně připojení Bluetooth Audio najdete v uživatelské příručce k nástroji.

- **1.** Zkontrolujte, které modely nebo operační systémy chytrých zařízení lze používat.
	- iOS/iPadOS: Informace o aplikaci Smart Pianist vyhledejte v obchodě App Store na chytrém zařízení.
	- Android: Viz "List of Android [devices confirmed to work with](https://download.yamaha.com/files/tcm:39-1193040/)  [Smart Pianist](https://download.yamaha.com/files/tcm:39-1193040/)" (Seznam zařízení Android potvrzených pro práci s aplikací Smart Pianist).
- **2.** Nainstalujte aplikaci Smart Pianist na své chytré zařízení.
- **3.** Spusťte na chytrém zařízení aplikaci Smart Pianist.

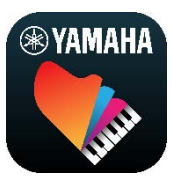

4. Klepnutím na **68** (Menu) v levém horním rohu obrazovky otevřete nabídku.

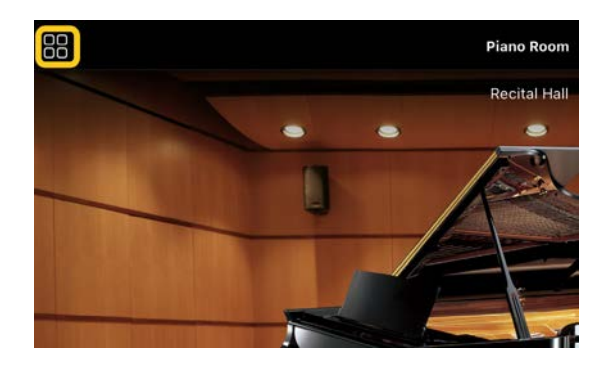

**5.** Klepnutím na tlačítko [Instrument] (Nástroj) vyvolejte zobrazení připojení.

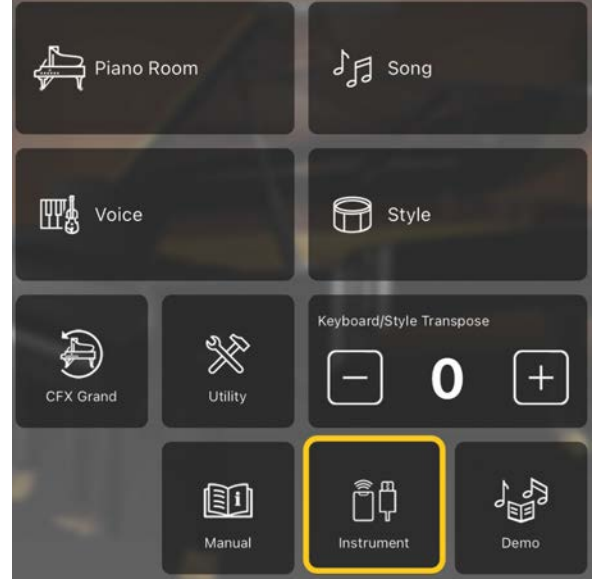

**6.** Klepněte na tlačítko [Start Connection Wizard] (Spustit Průvodce připojením) nacházející se dole uprostřed.

**Start Connection Wizard** 

**7.** Podle pokynů v Průvodci propojte nástroj a chytré zařízení.

Rovněž můžete nahlédnout do části "Nastavení připojení k aplikaci Smart Pianist", která se zobrazuje během provozu [zde.](https://manual.yamaha.com/mi/app/smartpianist_connect/)

Po úspěšném připojení se pod ikonou namísto údaje [Instrument] (Nástroj) zobrazí název modelu.

**8.** Ovládejte nástroj pomocí aplikace Smart Pianist.

#### ◆ Odpojení nástroje

Nástroj můžete od aplikace Smart Pianist odpojit tím, že zavřete aplikaci v chytrém zařízení. I když je aplikace Smart Pianist odpojena, můžete nástroj používat s nastaveními provedenými v aplikaci až do chvíle, kdy vypnete napájení nástroje.

## <span id="page-4-0"></span>Práce s aplikací Smart Pianist

Dostupné funkce aplikace Smart Pianist se liší podle připojeného nástroje a na obrazovce aplikace se zobrazují pouze ty funkce, které lze použít. [Zde](https://download.yamaha.com/files/tcm:39-1262339) naleznete seznam dostupných funkcí pro jednotlivé nástroje.

V této kapitole si nejprve přečtěte část "[Základy použití](#page-4-1)" a poté pokyny pro jednotlivé funkce v nabídce, které jsou popsány níže.

### <span id="page-4-1"></span>Základy použití

Tato část popisuje běžně používaná ovládací tlačítka ① – ⑦.

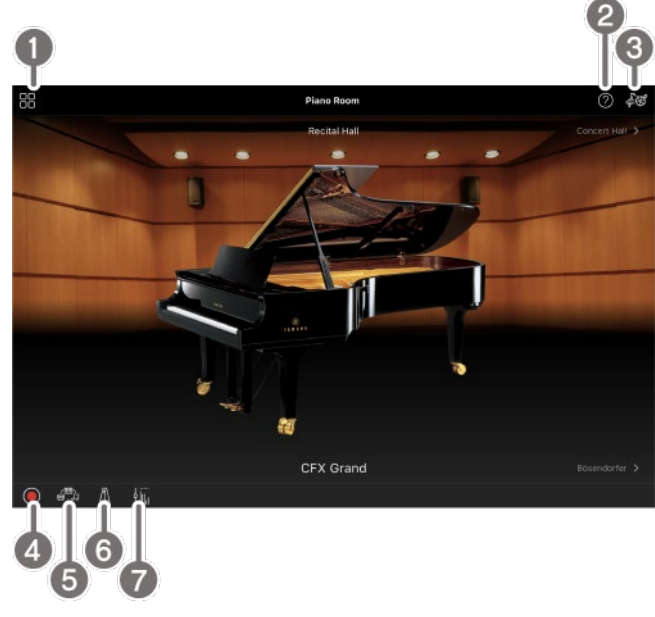

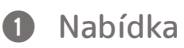

Toto je brána ke všem funkcím. Zde vyberte požadovanou funkci. Nabídka se liší podle připojeného nástroje. Nabídku zavřete klepnutím na kterékoli místo na pozadí (kde se nenachází žádné ikony).

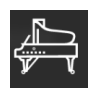

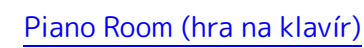

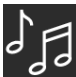

#### [Song \(Skladba\) \(přehrávání a](#page-7-0) nahrávání

[skladeb, zobrazení notového zápisu\)](#page-7-0)

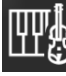

[Voice \(Rejstřík\) \(hra na klávesy](#page-5-1) 

s [různými zvuky\)](#page-5-1)

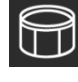

[Style \(Styl\) \(hra s](#page-6-0) automatickým

[doprovodem\)](#page-6-0)

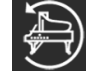

[CFX Grand\\* \(obnovení výchozího](#page-13-0) 

#### [rejstříku klavíru\)](#page-13-0)

\* Zobrazí se název výchozího rejstříku klavíru (například "CFX Grand").

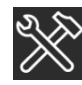

[Utility \(Doplňující funkce\) \(globální](#page-13-1) 

#### [nastavení\)](#page-13-1)

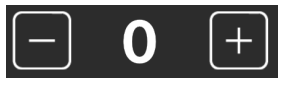

[Keyboard/Style](#page-13-2) 

[Transpose \(Transpozice kláves/stylu\)](#page-13-2) 

[\(transponování výšky tónu po půltónech\)](#page-13-2) 

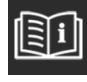

Manual [\(Příručka\) \(zobrazení této](#page-13-3) 

[příručky\)](#page-13-3)

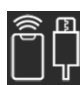

[Instrument \(Nástroj\) \(propojení](#page-13-4) 

s [nástrojem\)](#page-13-4)

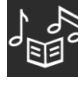

[Demo \(Ukázka\) \(ukázková videa\)](#page-13-5)

#### **2** Nápověda

Zobrazí popis funkce. Pokyny můžete vyvolat klepnutím na zvýrazněnou položku ve žlutém poli.

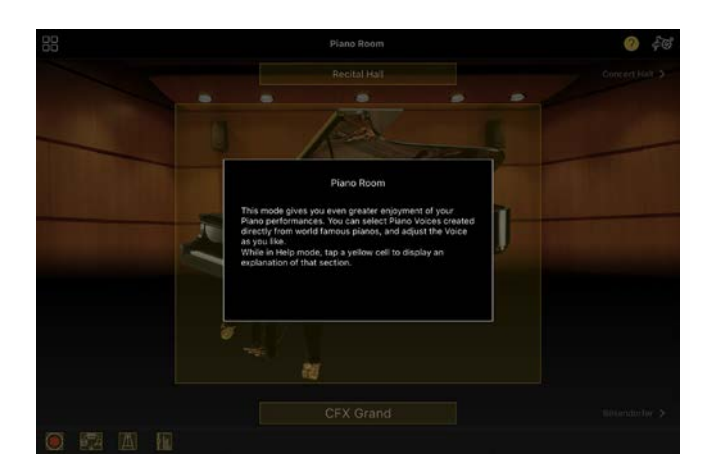

#### **8** Nastavení

Vyvolá nastavení pro funkci vybranou z nabídky (Piano Room, Voice (Rejstřík), Style (Styl), Song (Skladba)). Pro každou funkci lze provést různá nastavení.

#### d Nahrávání

Vyvolá okno nahrávání, ve kterém můžete svůj hudební výkon nahrát.

#### **6** Registrační paměť

Aktuální nastavení, například současně vybraný rejstřík a styl, je možné hromadně uložit. Požadovaná nastavení lze pak dle potřeby snadno vyvolat.

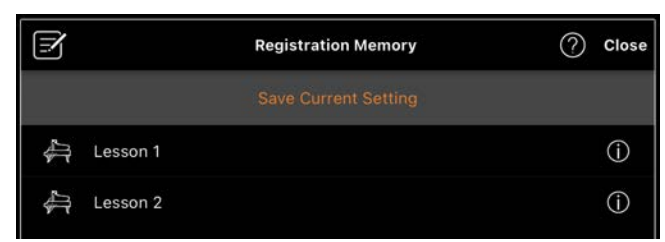

Klepnutím na [Save Current Setting] (Uložit aktuální nastavení) se aktuální nastavení uloží. Volbou požadované registrační paměti ze seznamu vyvoláte příslušné nastavení. Klepnutím na tlačítko (Informace) se zobrazí, jaká nastavení jsou uložena ve vybrané registrační paměti.

#### **6** Metronom/rytmus

Vyvolá okno Metronome/Rhythm (Metronom/rytmus), kde můžete používat metronom nebo vybrat a přehrát rytmus. Také umožňuje nastavit parametry související s rytmem, jako například zda při nahrávání vlastní hry nahrávat rytmus.

#### g Vyvážení hlasitosti

Vyvolá okno Vyvážení hlasitosti, ve kterém lze upravit vyvážení hlasitosti zvuků klávesnice, stylu, skladby, mikrofonu atd.

### <span id="page-5-0"></span>Piano Room (hra na klavír)

Můžete si užít hru se zvukem svého oblíbeného klavíru. Přejetím přes obrázek klavíru nebo pozadí doprava nebo doleva lze změnit typ klavíru nebo prostředí.

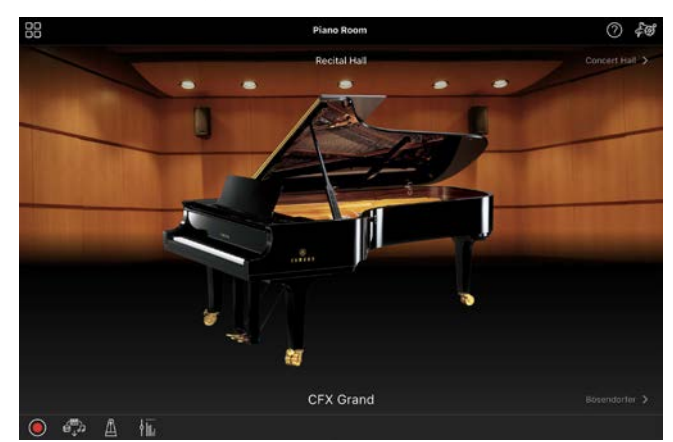

V nastavení funkce Piano Room lze měnit nastavení, jako je rezonance zvuku nebo citlivost úhozu.

### <span id="page-5-1"></span>Voice (Rejstřík) (hra na klávesy s různými zvuky)

Na klaviatuře lze hrát na celou řadu nástrojů, včetně klavíru, smyčců, dechových a žesťových a dalších nástrojů. Chcete-li vybrat rejstřík, klepněte na obrázek nástroje.

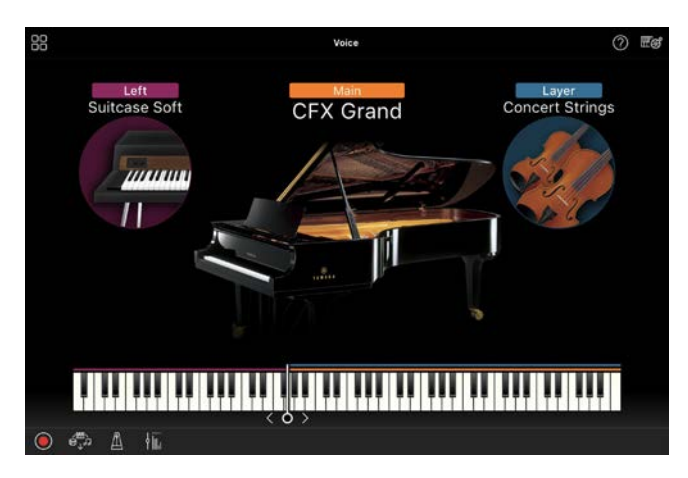

Je možné používat nejen hlavní rejstřík, ale lze na něj také navrstvit jiný rejstřík (part). Na jiný rejstřík můžete také hrát v levé části klaviatury zapnutím funkce Part pro levou ruku.

Když je funkce Part pro levou ruku zapnutá, bod, který dělí klaviaturu na levou a pravou část (tzv. Dělicí bod), lze změnit přesunutím oddělovací linie na obrázku klaviatury doprava nebo doleva. Poklepáním na tuto linii se obnoví výchozí nastavení (F#2).

### <span id="page-6-0"></span>Style (Styl) (hra s automatickým doprovodem)

Ke hře lze automaticky přidat různé doprovodné a rytmické struktury (společně nazývané "Styl"). Tímto způsobem můžete získat zvuk celé skupiny nebo orchestru, i když na nástroj hrajete sami.

**1.** Klepnutím v levé horní části obrazovky Styl, jak je uvedeno na obrázku níže, vyvoláte nabídku pro výběr stylu.

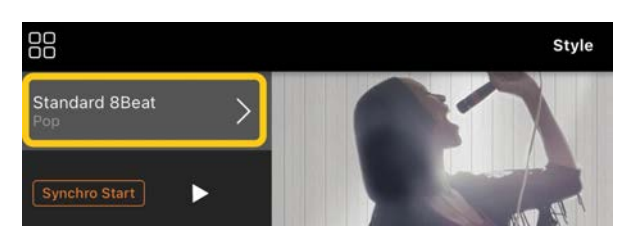

**2.** V nabídce výběru stylu vyberte požadovaný styl a v pravém horním rohu klepněte na tlačítko [Done]

#### (Hotovo).

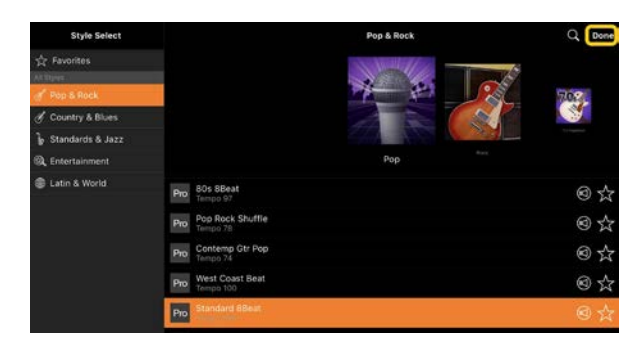

**3.** Až se zobrazí obrazovka Styl, spusťte  $p^*$ ehrávání klepnutím na  $\blacksquare$  (Start) a začněte hrát.

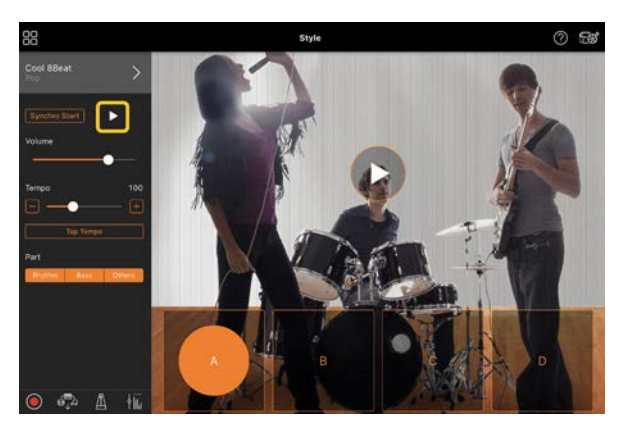

Pokud je zapnutá funkce [Synchro Start] (Synchronizované spuštění), doprovod začne hrát, jakmile začnete hrát na klaviatuře (není nutné jej spouštět klepnutím na  $\blacktriangleright$ ). V závislosti na dynamice hry můžete expresivně měnit variantu doprovodu (sekce A, B, C nebo D).

**4.** Až dohrajete, vypněte přehrávání klepnutím na  $\Box$  (Zastavit). Než se doprovod zastaví, přehraje se dohra.

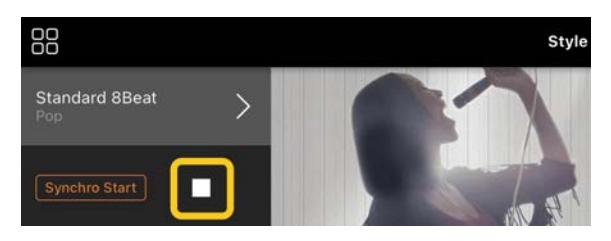

### <span id="page-7-0"></span>Song (Skladba) (přehrávání a nahrávání skladeb, zobrazení notového zápisu)

Slovo "skladba" označuje hudební data, která zahrnují přednastavené skladby, komerčně dostupné hudební soubory atd. Skladby lze nejen přehrávat a poslouchat, lze je i hrát společně s přehrávanou skladbou. Svůj výkon si můžete také nahrát. Navíc si můžete zobrazit přednastavená nebo komerčně dostupná data notových zápisů ve formátu PDF a používat různé funkce, jako je například přehrávání příslušné skladby.

\* Existují dva typy formátů skladeb: Zvuk a MIDI. Podrobnosti najdete v často kladených otázkách v části "[Jaký je rozdíl mezi zvukem \(Audio\) a](#page-14-1) daty MIDI?".

#### <span id="page-7-1"></span>Přehrávání skladeb

**1.** Klepnutím v levé horní části obrazovky Skladba, jak je uvedeno na obrázku níže, vyvoláte nabídku pro výběr skladby.

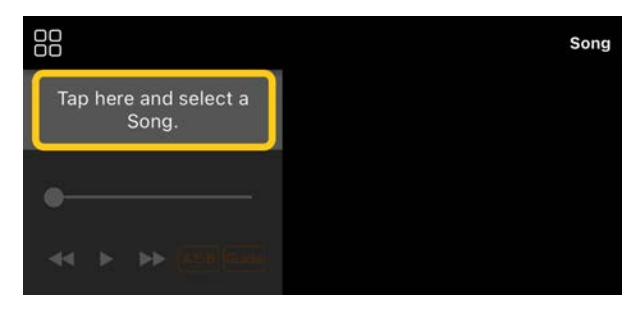

**2.** V nabídce výběru skladby zvolte požadovanou skladbu.

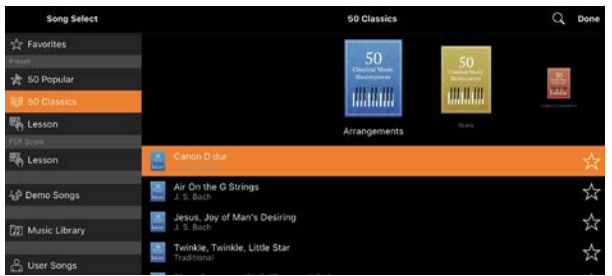

\* Skladby zaznamenané pomocí aplikace Smart Pianist lze vybrat v části [User Songs] (Skladby uživatele) a zvukové skladby v chytrém zařízení je možné vybrat pomocí položky [Music Library] (Knihovna hudby).

Zvolíte-li skladbu z kategorie "PDF Score" (Notový zápis v PDF), postupujte podle pokynů od kroku 3 v části "Zobrazení notového zápisu v PDF a [přehrání příslušné skladby"](#page-11-0).

**3.** Přehrávání spustíte klepnutím na (Spustit) v dolní části obrazovky nabídky výběru skladby.

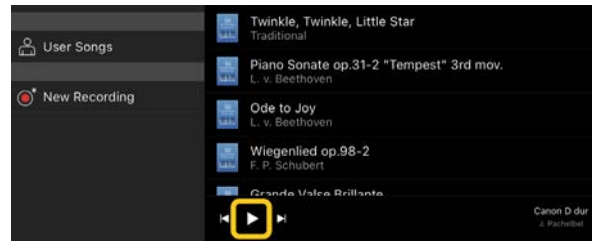

Na obrazovce výběru skladby bude pokračovat přehrávání, dokud neklepnete na tlačítko (Pozastavit).

**4.** Pokud chcete zobrazit notový zápis, vraťte se klepnutím na tlačítko [Done] (Hotovo) na obrazovku Skladba a potom spusťte přehrávání klepnutím na (Spustit).

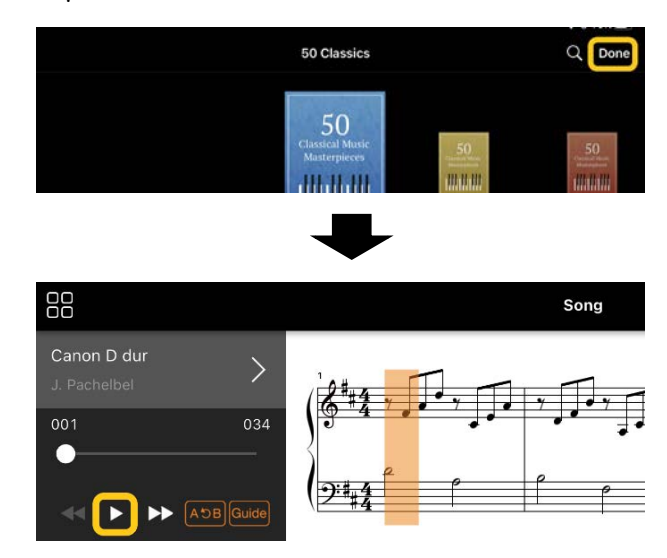

Na obrazovce Skladba se přehrávání automaticky zastaví, jakmile zvolená skladba skončí.

#### Návrat do nabídky pro výběr skladby

Klepnutím na název skladby, jak je uvedeno na obrázku níže, se vrátíte do nabídky pro výběr skladby.

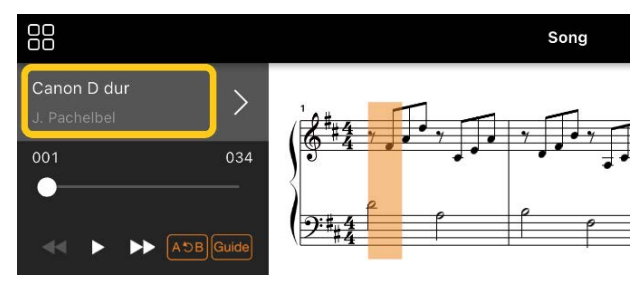

#### Nácvik skladby

Cvičení můžete vylepšit pomocí funkcí popsaných v této části. Chcete-li je použít, vyberte požadovanou skladbu, kterou chcete cvičit, a klepnutím na tlačítko [Score] v dolní části zobrazení skladby zobrazte notový zápis.

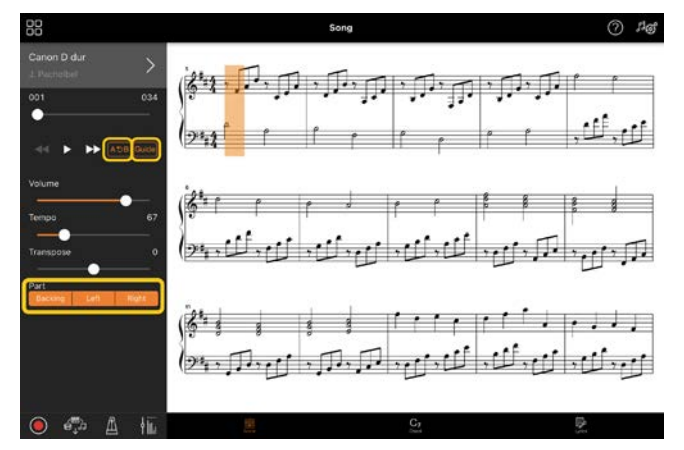

\* Na nástroji se může zobrazit notový zápis skladeb pomocí funkce Audio to Score (Převod zvuku na notový zápis). V případě audioskladeb lze z následujících funkcí použít pouze funkci Opakovat A–B.

# <span id="page-8-0"></span>◆ Průvodce

Klepnutím na [Guide] (Průvodce) je možné zapnout funkci Průvodce a cvičit ve vlastním tempu, jelikož doprovod počká, dokud noty nezahrajete správně. Na nástrojích s funkcemi Pomocný indikátor či Stream Lights indikátory označují noty, které máte hrát, a také kdy je máte hrát.

#### Opakované přehrávání (Opakovat A–B)  $AGB$

Je možné zadat rozsah taktů a opakovaně přehrávat zadaný úsek. Tato funkce pomáhá nacvičit obtížné části.

- **1.** Spusťte přehrávání skladby klepnutím na tlačítko **>** (Spustit).
- **2.** Jakmile přehrávání dosáhne požadovaného začátečního bodu (A), zapněte funkci klepnutím na [A-B].
- **3.** Jakmile přehrávání dosáhne požadovaného koncového bodu (B), vypněte funkci dalším klepnutím na [A-B]. Úsek mezi body A a B se bude opakovaně přehrávat. Vypnete-li funkci [A-B], nastavení opakujícího se úseku se vymaže.

\* Pozici přehrávání lze přesunout pomocí jezdce pod názvem skladby.

\* Bod B nelze nastavit na konec skladby. V případě audioskladby jsou body A/B nastaveny na začátky dob. Když jezdce posunete k pravému okraji, aktuální pozice se posune na začátek poslední doby posledního taktu skladby.

V případě skladby MIDI jsou body A/B nastaveny na začátky taktů. Když jezdce posunete k pravému okraji, aktuální pozice se posune na začátek posledního taktu skladby.

\* Při zobrazení notového zápisu v PDF nelze použít opakované přehrávání.

#### <span id="page-8-1"></span>◆ Zapnout/vypnout party Backing Left  $\mathbf{I}$

Určitý part (Right/Left/Backing (levý/pravý/doprovod)) lze ztlumit a cvičit jej samostatně. Procvičujte ztlumený part za doprovodu ostatních partů.

#### Nahrávání hry

Svůj výkon si můžete nahrát ve formátu audio nebo MIDI a uložit jej jako skladbu. Nahraná data se ukládají do chytrého zařízení. Pokud chcete nahraná data z aplikace Smart Pianist exportovat, podívejte se do části "Lze nahraná data [přenést do jiného zařízení?"](#page-15-0) v častých otázkách.

\* Pokud je nástroj připojen přes rozhraní Bluetooth, nahrávání zvuku není možné, ani když nástroj funkci nahrávání zvuku podporuje. Připojte se jiným způsobem nebo nahrávejte ve formátu MIDI.

#### <span id="page-9-0"></span>Nahrání nové skladby

- **1.** Upravte potřebná nastavení, jako je volba rejstříku a stylu.
- 2. Klepnutím na symbol <sup>O</sup> (Nahrávání) v základním zobrazení (Piano Room, Voice (Rejstřík), Style (Styl), Song (Skladba)) zobrazte okno nahrávání.

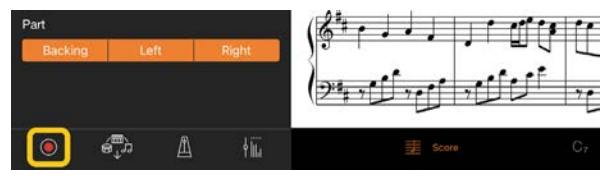

\* Chcete-li nahrát vlastní hru s přehráváním stylu, klepněte na tlačítko **(O** (Nahrávání) v zobrazení stylu.

**3.** (Pouze u nástrojů s funkcí Audiozáznamu:) Zvolte formát nahrávání [Audio] (Zvuk) nebo [MIDI].

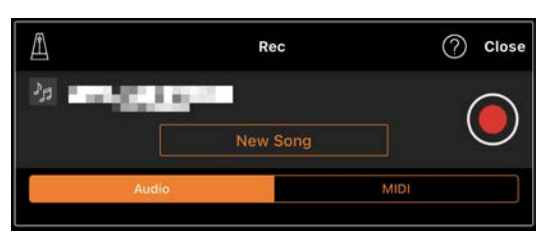

**4.** Klepněte na [New Song] (Nová skladba). \* Chcete-li nahrát vlastní hru za použití metronomu, klepnutím na tlačítko [4] spusťte metronom. (Zvuk metronomu se nenahrává.) Chcete-li nahrát vlastní hru s přehráváním rytmu, vyberte rytmus po klepnutí na tlačítko [ $\blacksquare$ ]. Nakonec se zavřením okna

Metronome/Rhythm (Metronom/rytmus) vrátíte zpět do okna nahrávání.

**5.** Klepnutím na O (Nahrávání) se spustí nahrávání.

\* Chcete-li metronom nebo přehrávání rytmu zastavit, klepněte na tlačítko  $\Box$ 

- **6.** Na konci hry zastavte nahrávání klepnutím na tlačítko  $\Box$  (Stop).
- **7.** Klepnutím na tlačítko [Save] (Uložit) uložte nahrávku do chytrého zařízení.

Jako název skladby se zobrazí datum a čas nahrávky, ale skladbu je možné klepnutím na název přejmenovat.

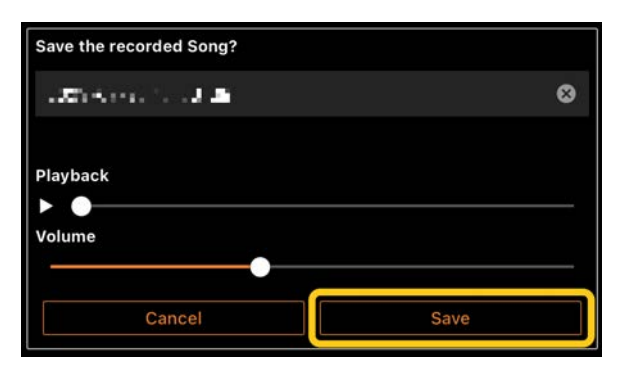

Až budete později chtít uložená data přehrát, vyberte skladbu z nabídky [User Songs] (Skladby uživatele) na obrazovce pro výběr skladby.

#### ◆ Přidání stop k již nahrané skladbě (Vícestopé nahrávání)

K existující skladbě je možné přidat další part nahráním další stopy během přehrávání dříve nahrané části. Pokud nahrajete každý part nezávisle, můžete vytvořit kompletní skladbu, kterou by jinak bylo obtížné zahrát naživo. Můžete například nejprve nahrát part pro pravou ruku a poté nahrát part pro levou ruku při

poslechu již zaznamenaného partu pro pravou ruku, nebo můžete nejprve nahrát přehrávání stylu a následně nahrávat melodie při poslechu již nahraného stylu přehrávání.

\* Když se zobrazuje notový zápis v PDF, nemůžete nahrávat overdubbing k již nahrané skladbě.

**1.** Nahrajte první skladbu podle pokynů v části "Nahrávání nové

[skladby](#page-9-0)" a uložte ji.

Při nahrávání MIDI nastavte nahrávaný part na hodnotu [Rec] (Nahrávání) a všechny party, které nechcete nahrávat, na hodnotu [Off] (Vypnuto). Také zadejte kanály (1–16), do nichž jsou nahrávané party přiřazeny.

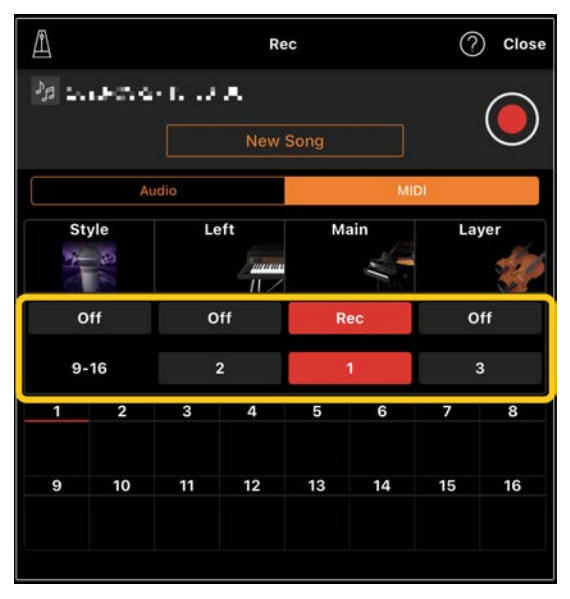

Tento příklad zobrazení znázorňuje nahrávání hry pravé ruky (Hlavní část) do kanálu 1.

- **2.** Zvolte dříve nahranou skladbu v nabídce výběru skladby.
- **3.** Klepnutím na symbol Q (Nahrávání) v základním zobrazení (Piano Room, Voice (Rejstřík), Style (Styl), Song (Skladba)) otevřete okno nahrávání a poté se ujistěte, že se zobrazuje název skladby uložený v kroku 1.

**4.** (Pouze nahrávání MIDI:) Nastavte nahrávané party na hodnotu [Rec] (Nahrávání) a poté zadejte kanály, do nichž jsou nahrávané party přiřazeny.

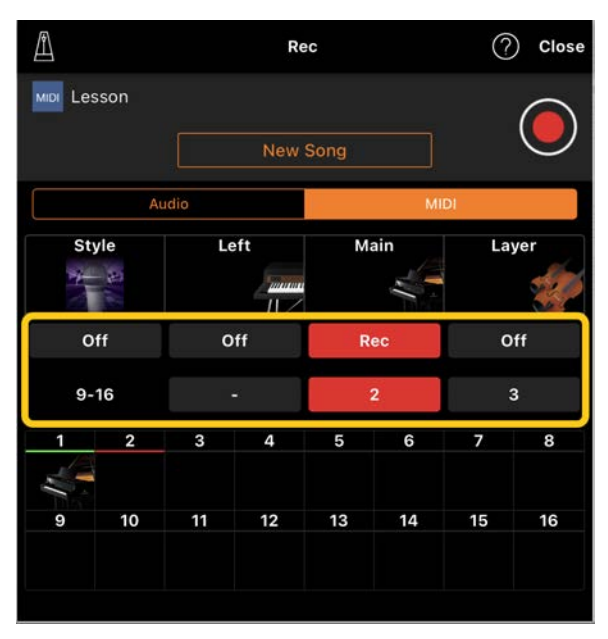

Tento příklad zobrazení znázorňuje nahrávání hry levé ruky (Hlavní část) do kanálu 2.

Je vidět, že part v kanálu 1 (pravá ruka) nahraný v kroku 1 obsahuje data, což ukazuje obrázek nástroje v dolní části obrazovky. Pokud označíte možností [Rec] (Nahrávání) kanály, které obsahují nahraná data, tato dříve nahraná data budou přepsána.

- **5.** Klepnutím na  $\bigcirc$  (Nahrávání) se spustí nahrávání.
- **6.** Na konci hry zastavte nahrávání klepnutím na tlačítko  $\Box$  (Stop).
- **7.** Klepnutím na tlačítko [Save] (Uložit) uložte nahrávku do chytrého zařízení. Pokud chcete skladbu uložit pod jiným názvem, než má skladba vybraná v kroku 2, před uložením ji přejmenujte.

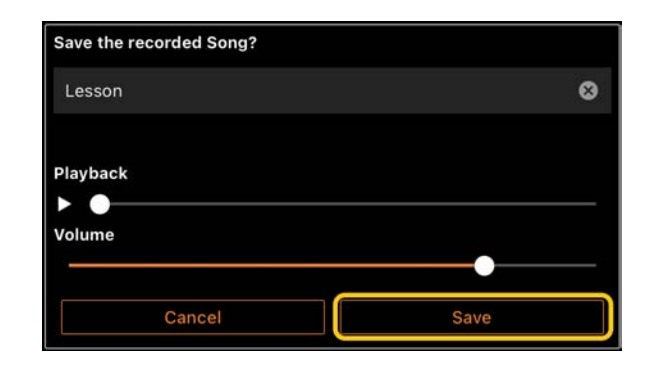

### <span id="page-11-0"></span>Zobrazení notového zápisu v PDF a přehrání příslušné skladby

Můžete si zobrazit přednastavený notový zápis v PDF (data notového zápisu ve formátu PDF) a používat různé funkce, jako je například přehrávání skladby. Pokud do aplikace Smart Pianist importujete komerčně dostupný notový zápis v PDF, bude automaticky analyzován a skladbu budete moci přehrávat stejným způsobem jako přednastavené notové zápisy v PDF.

\* V závislosti na připojeném nástroji nemusí být možné přehrát příslušnou skladbu, ani když importujete a zobrazíte komerčně dostupný notový zápis v PDF. Seznam kompatibilních modelů a funkcí zobrazíte kliknutím na [tento odkaz.](https://download.yamaha.com/files/tcm:39-1262339)

\* "Komerčně dostupný notový zápis v PDF" označuje data notového zápisu, která se prodávají jako data ve formátu PDF. Nejedná se o jiná data, jako jsou například naskenované či vyfotografované tištěné notové zápisy uložené ve formátu PDF.

\* V některých případech nemusí být možné přehrát příslušnou skladbu, ani když importujete komerčně dostupný notový zápis v PDF. V takových případech se tlačítko přehrávání ( $\Box$ ) v kroku 4 na displeji nezobrazí. Ani v případě, že bude možné příslušnou skladbu přehrát, nemusí přehrávání odpovídat notovému zápisu v PDF.

\* Data skladeb, která jsou automaticky vytvořena z komerčně dostupných notových zápisů v PDF, nelze exportovat.

**1.** (Pouze při zobrazení přednastaveného notového zápisu v PDF:) Klepněte v levém horním rohu zobrazení skladby na níže uvedené tlačítko, které vyvolá obrazovku výběru skladby. Poté vyberte požadovaná data v kategorii

#### "PDF Score" (Notový zápis v PDF).

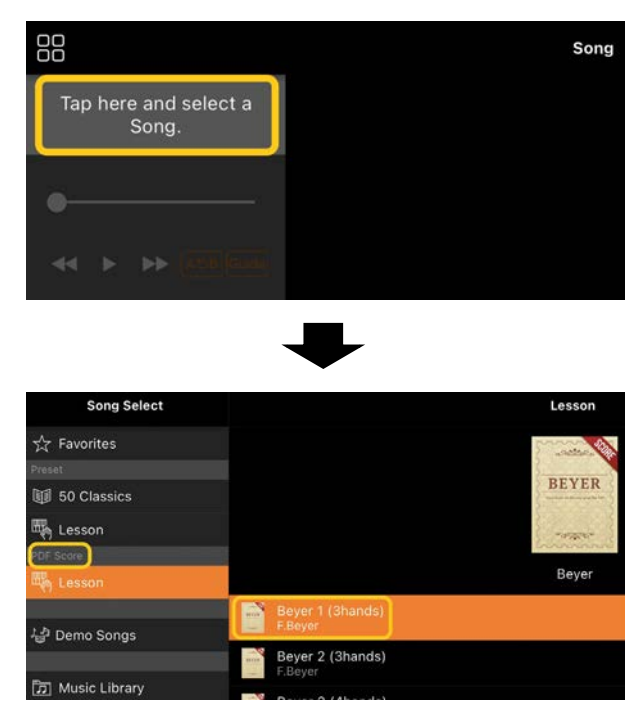

- **2.** (Pouze při zobrazování komerčně dostupného notového zápisu v PDF:) Importujte notový zápis v PDF do aplikace Smart Pianist.
	- 2-1 Uložte komerčně dostupný notový zápis v PDF do svého chytrého zařízení nebo [online](#page-15-1)  [úložiště.](#page-15-1)
	- 2-2 Klepnutím v levé horní části zobrazení skladby, jak je uvedeno na obrázku níže, vyvoláte obrazovku výběru skladby.

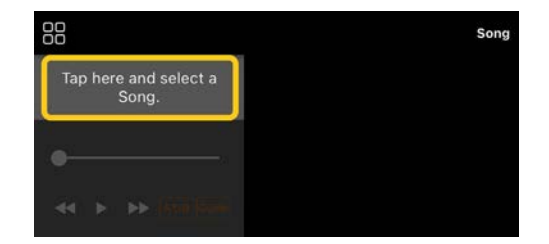

2-3 Na obrazovce pro výběr skladby vyberte položku [User Songs] (Skladby uživatele) a klepněte na

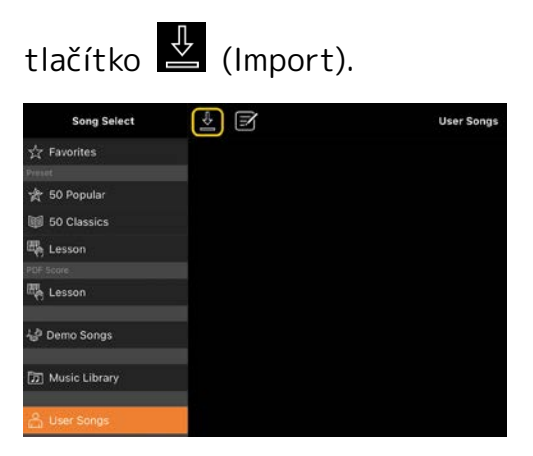

- 2-4 Vyberte umístění, kam jste v kroku 2-1 uložili notový zápis v PDF, a poté klepněte na požadovaný notový zápis k importu. Podrobnosti najdete v dokumentaci k chytrému zařízení.
- 2-5 Jakmile se zobrazí zpráva s potvrzením, klepněte na tlačítko [Import].
- 2-6 Klepněte na importovaný notový zápis v PDF.

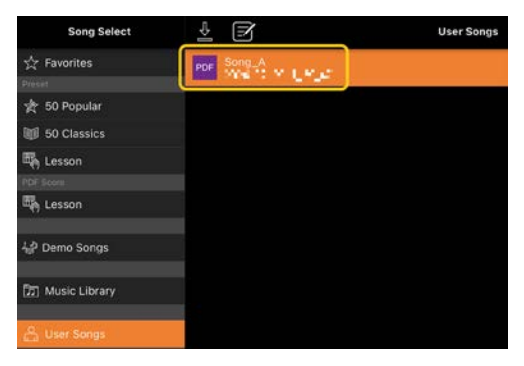

**3.** Klepnutím na tlačítko [Done] (Hotovo) v pravém horním rohu zobrazíte notový zápis v PDF.

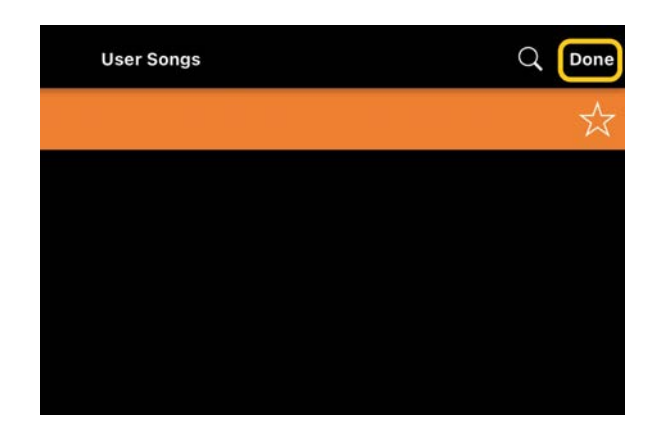

**4.** Přehrávání spustíte klepnutím na tlačítko (Spustit) v horní části obrazovky.

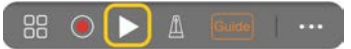

\* Pokud notový zápis v PDF nelze analyzovat, tlačítko (Spustit) se nezobrazí.

**5.** Pokud se chcete vrátit na obrazovku výběru skladby, otevřete podrobná nastavení klepnutím na tlačítko (Další) a poté klepněte na název skladby nebo souboru, jak je uvedeno na obrázku níže.

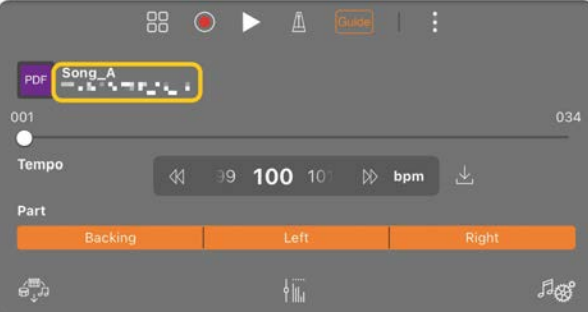

V podrobných nastaveních můžete nastavit následující parametry.

(Guide) (Průvodce): Zapne nebo vypne funkci [Průvodce.](#page-8-0)

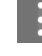

Zavře podrobná nastavení.

 $\mathbb{L}$ : Změníte-li tempo přehrávání skladby importované z notového zápisu v PDF, můžete změněné tempo uložit klepnutím na tuto ikonu.

#### Part: [Zapne/vypne party.](#page-8-1)

\* Funkci obracení stránek je vhodné přiřadit k pedálu. To lze nastavit v části [Utility] (Doplňující funkce)→[Pedal] (Pedál); u některých nástrojů pak [Song Settings] (Nastavení skladby)→[Score] (Notový zápis)→[Page Turning by Pedals] (Otáčení stránek pedály).

#### <span id="page-13-0"></span>Obnovení výchozího rejstříku klavíru

V nabídce se zobrazí název výchozího rejstříku klavíru (například "CFX Grand") připojeného nástroje. Klepnutím na něj můžete snadno obnovit nastavení zvuku a použít výchozí rejstřík klavíru při hře na celou klaviaturu.

#### <span id="page-13-1"></span>Utility (Doplňující funkce) (globální nastavení)

Na obrazovce Utility (Doplňující funkce) lze provést různá nastavení týkající se celého nástroje, např. ladění, nastavení kláves, nastavení pedálu a nastavení mikrofonu.

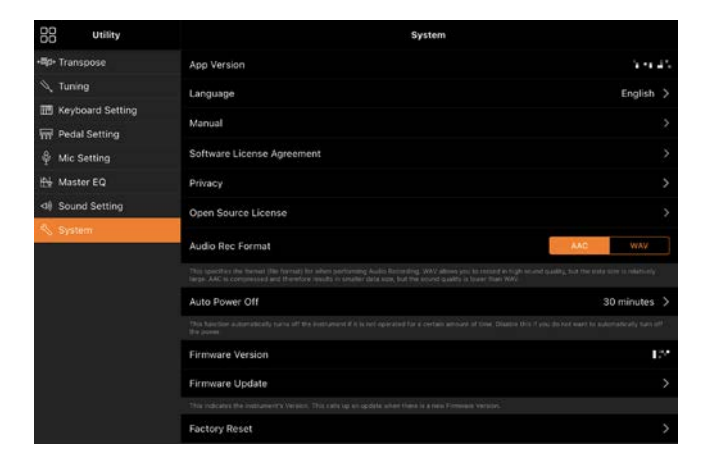

### <span id="page-13-2"></span>Keyboard/Style Transpose (Transpozice kláves/stylu) (transponování výšky tónu po půltónech)

Klepnutím na tlačítka "Keyboard/Style Transpose" [−]/[+] (Transpozice kláves/stylu) v nabídce můžete transponovat výšku tónu zvuku kláves a přehrávání stylu. Nastavení uvedená zde odkazují na nastavení "Transpose" (Transpozice) na obrazovce Utility.

### <span id="page-13-3"></span>Manual (Příručka) (zobrazení této příručky)

Klepnutím na možnost [Manual] (Příručka) v nabídce zobrazíte tuto příručku.

### <span id="page-13-4"></span>Instrument (Nástroj) (propojení s nástrojem)

V nabídce [Instrument] (Nástroj) lze aplikaci Smart Pianist propojit s nástrojem. Pokud je připojen nějaký nástroj, zde se zobrazí název modelu. Podrobnosti naleznete v části "Propojení s [nástrojem"](#page-0-0).

### <span id="page-13-5"></span>Demo (Ukázka) (Ukázková videa)

Můžete se podívat na užitečná videa ohledně připojeného nástroje, která popisují jeho různé funkce. Na obrazovce Demo (Ukázka) požadované video spustíte klepnutím.

# <span id="page-14-0"></span>Časté otázky

Dostupnost některých funkcí se liší podle připojeného nástroje. Některé funkce není možné v aplikaci Smart Pianist používat, přestože jsou v nástroji k dispozici. [Zde](https://download.yamaha.com/files/tcm:39-1262339) naleznete seznam dostupných funkcí pro jednotlivé nástroje.

#### <span id="page-14-1"></span>Jaký je rozdíl mezi zvukem (Audio) a daty MIDI?

#### • Zvuková data (audioskladba)

Zvuková data (nebo audioskladba) jsou záznam samotného zahraného zvuku. Tato data se nahrávají stejným způsobem jako v případě diktafonu apod. Příkladem audioskladby je hudba z CD naimportovaná do chytrého zařízení.

Při nahrávání zvuku je možné nahrát hru na klávesy i zpěv pomocí mikrofonu připojeného k nástroji, případně přehrát zvuk z externího přehrávače připojeného k nástroji. Jelikož se data ukládají ve stereofonním formátu WAV nebo AAC v běžné CD kvalitě (44,1 kHz / 16 bitů), lze je přehrávat na zvukových přehrávačích, např. na chytrém telefonu. Formát nahrávání (typ souboru) je možné určit jako AAC nebo WAV z části [System] (Systém) na obrazovce Utility.

#### • Data MIDI (skladba MIDI)

Data MIDI (nebo skladba MIDI) obsahují informace o hře na klávesy. Nejedná se o záznam samotného zvuku. Informace o hře představují údaje o zahraných notách, rychlosti hraní a síle úderu – stejně jako v notovém zápisu. V závislosti na zaznamenaných informacích o hře

vydává tónový generátor nástroje odpovídající zvuk. V případě skladeb MIDI je možné efektivně cvičit sledováním notového zápisu nebo zapínáním a vypínáním konkrétních partů. Příkladem skladeb MIDI jsou skladby přednastavené v nástroji.

Při nahrávání MIDI je možné nahrát každou část (například part pravé ruky) zvlášť. Nahraná data lze upravit, například změnit tempo nebo znovu nahrát část dat. Data skladeb MIDI jsou také méně objemná než audioskladby.

### Jak lze převést skladbu MIDI na audioskladbu?

Chcete-li převést skladbu MIDI na audioskladbu, vyberte požadovanou skladbu MIDI a spusťte nahrávání zvuku, aniž byste sami hráli. Jakmile přehrávání skončí, zastavte ho a uložte záznam.

### Jak mohu zobrazit notový zápis?

V aplikaci Smart Pianist můžete zobrazit notový zápis z následujících tří typů dat. Zobrazujte jednotlivé typy notových zápisů vhodným způsobem.

- Data notového zápisu (PDF): Viz "[Zobrazení notového zápisu v](#page-11-0) PDF a [přehrání příslušné skladby"](#page-11-0).
- Skladba MIDI (přednastavené nebo uživatelské skladby nahrané ve formátu MIDI): Klepnutím na tlačítko [Score] ve spodní části zobrazení skladby zobrazíte notový zápis. Pokud není správně přiřazen

part (nebo kanál) zobrazený v zápisu, změňte nastavení podle pokynů v části "Je [možné zobrazit notový zápis jiných partů](#page-17-0)  [než melodie?](#page-17-0)"

• Audioskladby:Klepnutím na tlačítko [Score] ve spodní části zobrazení skladby zobrazíte tabulku akordů. Nástroje s funkcí [Audio to Score](#page-18-0) (Převod zvuku na notový zápis) však mohou vytvářet a zobrazovat zápis doprovodu audioskladeb. Podrobnosti naleznete v části "Jak lze použít funkci Audio to [Score \(Převod zvuku na notový zápis\)?"](#page-18-1).

#### Mohu skladby přehrávat opakovaně?

Na obrazovce Skladba se přehrávání automaticky zastaví, jakmile skladba skončí. Chcete-li skladby přehrávat opakovaně, vyberte opakovaným stiskem tlačítka v pravém dolním rohu obrazovky pro výběr skladby způsob přehrávání.

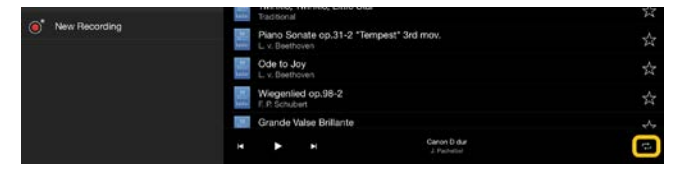

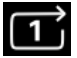

Přehrává opakovaně vybranou

skladbu.

こ Přehrává opakovaně všechny skladby ve stejné kategorii s vybranou skladbou.

Ⅰ Náhodným způsobem přehrává opakovaně všechny skladby ve stejné kategorii s vybranou skladbou.

#### <span id="page-15-1"></span>Co je online úložiště?

Jedná se o způsob, jak data ukládat a sdílet tak, aby byla přístupná přes internet. S aplikací Smart Pianist lze použít například službu iCloud Drive. Z aplikace Smart Pianist můžete do online úložiště exportovat zaznamenaná data hry nebo je naopak odsud stáhnout. Tento způsob ukládání lze navíc použít k zálohování paměti nástroje, v níž je uložena kombinace různých nastavení a uživatelských skladeb. Podrobnosti o konkrétním online úložišti naleznete v dokumentaci vámi používané služby.

### <span id="page-15-0"></span>Lze nahraná data přenést do jiného zařízení?

Tuto akci lze provést s využitím [online](#page-15-1)  [úložiště](#page-15-1) nebo e-mailové aplikace. Jakmile nahraná data exportujete do jedné z těchto služeb, můžete je načíst a použít v jiném chytrém zařízení nebo počítači.

**1.** V nabídce pro výběr skladby vyberte položku [User Song] (Skladba uživatele) a klepněte na tlačítko  $\Xi$  (Upravit).

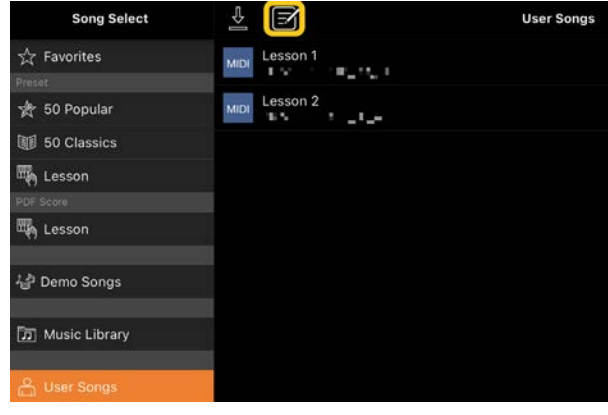

**2.** Zaškrtněte skladby, které chcete

exportovat, a klepněte na (Export).

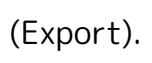

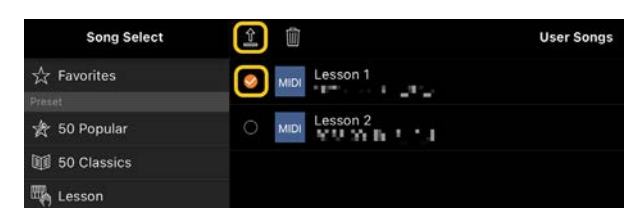

- **3.** Jako cíl exportu vyberte online úložiště nebo e-mailovou aplikaci a poté exportujte skladbu vybranou ve 2. kroku. Podrobnosti naleznete v dokumentaci k chytrému zařízení.
- **4.** Po dokončení exportu se zobrazí obrazovka pro výběr skladby.

### Lze do aplikace Smart Pianist importovat hudební data či data notových zápisů z počítače apod.?

Tato akce se provádí s využitím [online](#page-15-1)  [úložiště.](#page-15-1) Požadovaná hudební data (MIDI, WAV, AAC, MP3) nebo data notového zápisu (PDF) můžete nahrát z počítače do online úložiště a poté je odtamtud stáhnout a importovat do chytrého zařízení, které je aktuálně připojeno k nástroji.

\* V závislosti na připojeném modelu nemusí být přehrávání importovaných dat MIDI nebo notových zápisů v PDF možné.

**1.** Na obrazovce pro výběr skladby vyberte

položku [User Songs] (Skladby

uživatele) a klepněte na tlačítko (Import).

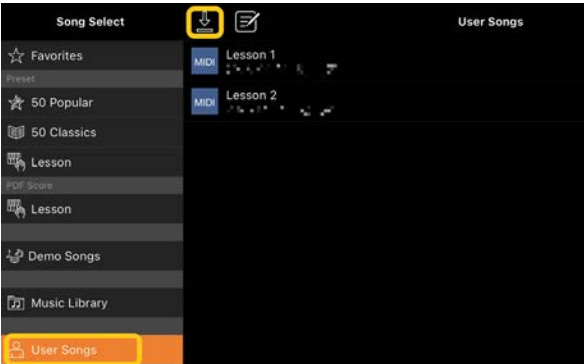

- **2.** Vyberte online úložiště obsahující data a poté klepněte na požadovaná data, která chcete importovat. Podrobnosti najdete v dokumentaci k chytrému zařízení.
- **3.** Jakmile se zobrazí zpráva s potvrzením, klepněte na tlačítko [Import]. Importovaná data se zobrazí na obrazovce v kroku 1.

Pokyny k přehrávání hudebních dat najdete v části ["Přehrávání skladeb"](#page-7-1). Podrobnosti o notových zápisech v PDF najdete v části "[Zobrazení notového zápisu v](#page-11-0) PDF a [přehrání příslušné skladby"](#page-11-0).

### Proč se skladby v chytrém zařízení nezobrazují v Knihovně hudby? Nebo proč nemohu skladbu vybrat v Knihovně hudby?

Kompatibilní zvuková data pro tuto aplikaci jsou WAV, AAC nebo MP3 v následujících formátech.

• WAV

Vzorkovací frekvence: 44,1 kHz, mono/stereo Rozlišení: 8 bitů nebo 16 bitů

• AAC, MP3

Vzorkovací frekvence: 44,1 kHz, mono/stereo Datový tok: mono =  $32$  kb/s -  $160$  kb/s, stereo = 64 kb/s – 320 kb/s (kompatibilní s proměnlivým datovým tokem)

Nelze vybrat skladby poskytované streamovacími hudebními službami, skladby nenaimportované pomocí aplikace "Music" a skladby omezené pomocí funkce

DRM (digital rights management). Rovněž nelze vybrat zvuky jako vyzváněcí tóny nebo výstrahy.

### Proč se při výběru audioskladby zobrazí nesprávný akord?

Při výběru audioskladby jsou akordy rozpoznávány automaticky a je zobrazena sekvence akordů nebo notový zápis. Akordy se analyzují s vysokou přesností, přesto se však zobrazené akordy mohou od původní skladby lišit. Kromě toho se mohou analyzované výsledky lišit v závislosti na zařízení nebo operačním systému. Chcete-li akord upravit, klepněte na něj a zvolte požadovaný akord.

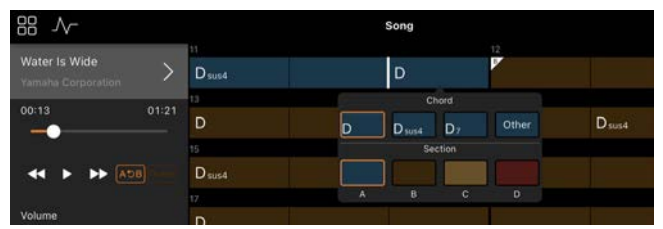

#### Jak lze ztlumit melodii v audioskladbě?

Melodie (obvykle zpěv) se u většiny audioskladeb nachází uprostřed stereofonního obrazu a díky tomu lze melodii potlačit snížením hlasitosti středové pozice pomocí funkce Potlačení melodie.

- **1.** Vyberte audioskladbu a vyvolejte obrazovku nastavení skladby. Postup výběru skladby najdete v části "[Přehrávání skladeb"](#page-7-1).
- **2.** Na obrazovce Nastavení skladby zapněte funkci [Melody Suppressor] (Potlačení melodie) v části [Arrangement] (Úprava).

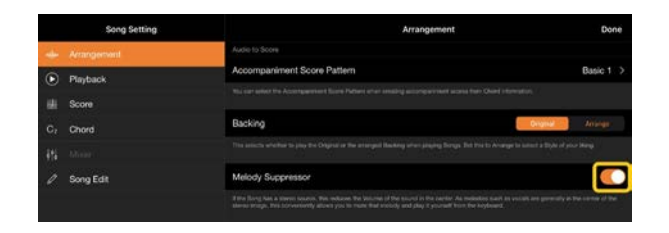

**3.** Chcete-li se vrátit na obrazovku Skladba, klepněte na tlačítko [Done] (Hotovo) a potom skladbu přehrajte. Zkontrolujte, zda je hlasitost melodie snížená.

### <span id="page-17-0"></span>Je možné zobrazit notový zápis jiných partů než melodie?

Obvykle jsou části melodie (pro pravou ruku a levou ruku) přiřazeny v přednastavených skladbách ke kanálům 1/2. Změnou tohoto přiřazení se změní notový zápis (kromě notových zápisů ve formátu PDF).

**1.** Vyberte skladbu a vyvolejte obrazovku Nastavení skladby.

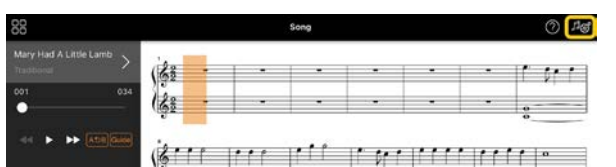

**2.** Změňte nastavení položky [MIDI Part Channel] (Kanál MIDI) v části [Playback] (Přehrávání) na obrazovce Nastavení skladby. Nejprve vypněte funkci [Auto Set] (Automatické nastavení) a poté změňte přiřazení kanálů pro party [Right] (Pravý) a [Left] (Levý).

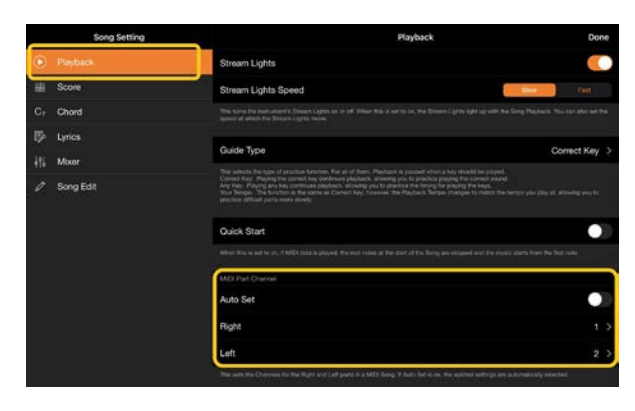

U některých nástrojů lze toto nastavení provést v části [Score] (Notový zápis) na obrazovce Utility.

**3.** Kanál přiřazený k partu [Right] (Pravý) se zobrazí v horní části a kanál přiřazený k partu [Left] (Levý) se zobrazí v dolní části klavírního zápisu.

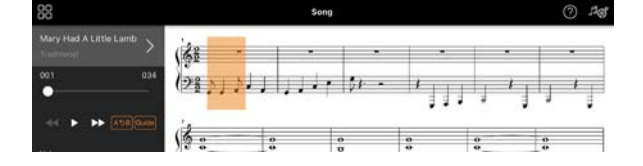

### <span id="page-18-0"></span>Co je funkce Audio to Score (Převod zvuku na notový zápis)?

Funkce Audio to Score (Převod zvuku na notový zápis) automaticky vytvoří notový zápis pro klavírní doprovod ze zvukových skladeb ve vašem chytrém zařízení. Stačí zvolit skladbu a dojde k analýze posloupnosti akordů a automaticky se vytvoří zápis doprovodu v různých strukturách. Na jednu skladbu se vytvoří 40 typů notových zápisů doprovodu a můžete vybírat podle hudebního žánru nebo úrovně.

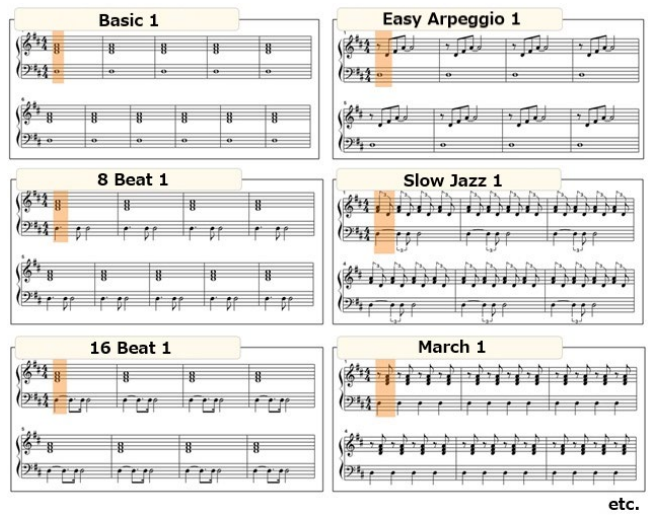

<span id="page-18-1"></span>\* Zápisy melodie nelze vytvořit.

## Jak lze použít funkci Audio to Score (Převod zvuku na notový zápis)?

Funkci lze použít, pokud připojený nástroj obsahuje funkci Audio to Score (Převod zvuku na notový zápis).

**1.** Na obrazovce pro výběr skladby vyberte skladbu a v pravém horním rohu klepněte na tlačítko [Done] (Hotovo).

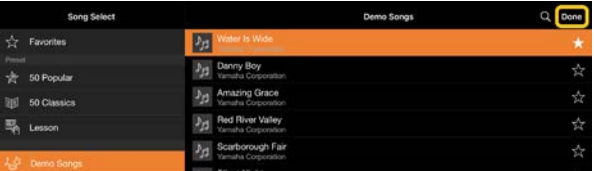

Audioskladby uložené v chytrém zařízení lze vybrat z položky [Music Library] (Knihovna hudby).

**2.** Automaticky vytvořený notový zápis doprovodu se zobrazí v části Skladba.

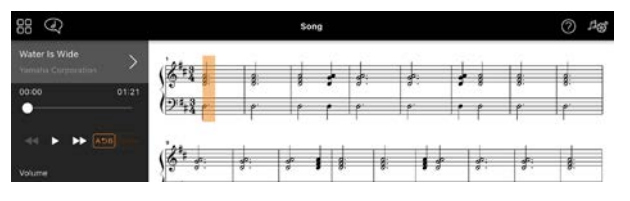

Oblíbený notový zápis doprovodu můžete vybrat pomocí položky

[Arrangement] (Úprava) → [Accompaniment Score Pattern] (Struktura notového zápisu doprovodu) v části Nastavení skladby.

### Lze změnit notový zápis vytvořený funkcí Audio to Score (Převod zvuku na notový zápis)?

Funkce Audio to Score (Převod zvuku na notový zápis) obvykle vytváří notový zápis doprovodu ve 4/4 taktu. Z tohoto důvodu nemusí být zápis správný pro skladby ve 3/4 taktu.

Zde se na ukázce zápisu skladby "Tichá noc" (3/4 takt) naučíte, jak změnit takt.

**1.** Zkontrolujte takt v notovém zápisu doprovodu a klepněte ve spodní části na tlačítko [Chord] (Akord).

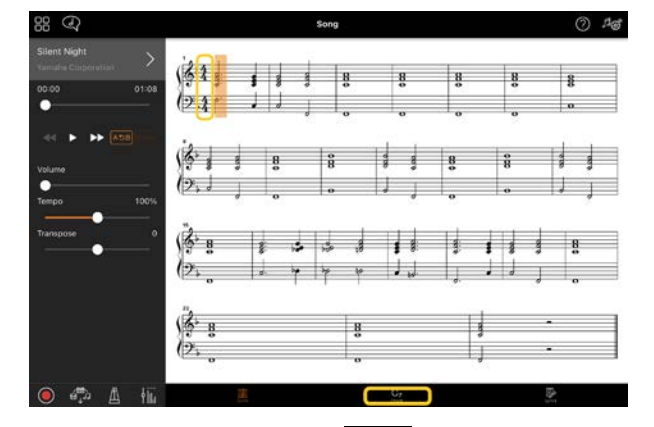

2. Klepněte na položku <sup>V</sup> (Analyzovat) v horní části obrazovky s akordy.

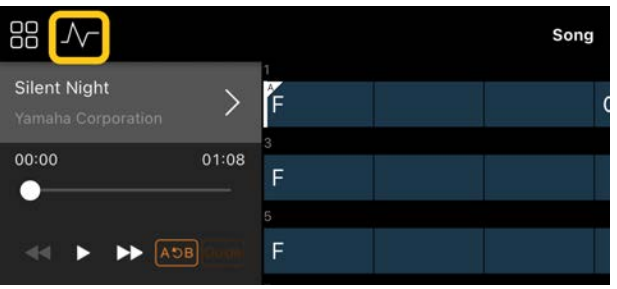

**3.** Změňte nastavení [Meter] ze 4 na 3 a poté klepněte na možnost [Reanalyze] (Znovu analyzovat).

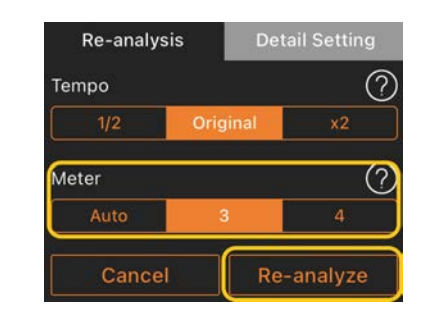

**4.** Zobrazí-li se obrazovka s akordy, klepnutím na tlačítko [Score] (Notový zápis) se vrátíte na obrazovku s notovým zápisem.

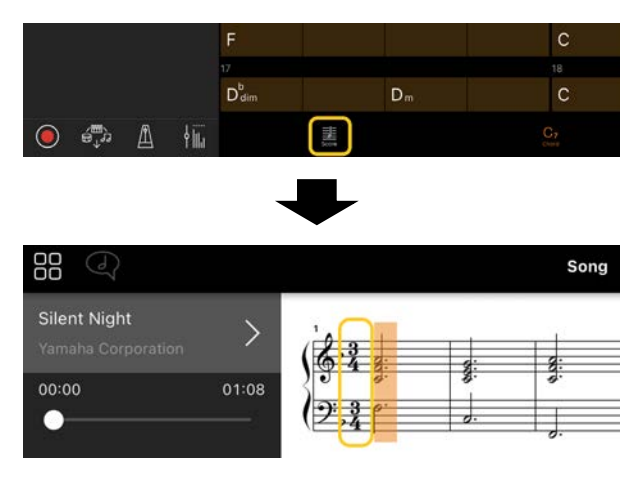

Zobrazí se notový zápis doprovodu ve 3/4 taktu.

### Proč se nastavení neočekávaně změní, když obnovím registrační paměť?

Po obnovení registrační paměti se mnoho parametrů obnoví do stavu, v jakém byly při uložení souboru. Z tohoto důvodu se také obnoví uložené parametry (neúmyslně) a může se zdát, že došlo k jejich neúmyslné změně. Konkrétní parametry, které chcete obnovit, můžete nastavit klepnutím na  $\Phi$  (Informace) v okně registrační paměti.

### Proč během obnovy registrační paměti bliká celá obrazovka?

Neznačí to problém. Při obnově registrační paměti se mnoho parametrů resetuje, a v tomto případě se obrazovka může na chvíli změnit.

### Jaký je rozdíl mezi připojením Bluetooth Audio a Bluetooth MIDI?

#### • Bluetooth Audio

U tohoto připojení se zvuková data přehrávaná v chytrém zařízení přenáší do nástroje, díky čemuž lze poslouchat zvuková data z reproduktorů nástroje. Aby bylo možné tuto funkci použít, je nutné zařízení Bluetooth spárovat. Pokyny najdete v uživatelské příručce k nástroji. Upozorňujeme, že do chytrého zařízení není možné nahrávat vaši hru jako zvuk, protože zvuková data lze přenášet pouze směrem z chytrého zařízení do nástroje.

#### • Bluetooth MIDI

U tohoto připojení lze přenášet data MIDI (informace o hře na klávesy) oběma směry mezi chytrým zařízením a nástrojem. Aby bylo možné používat aplikaci Smart Pianist přes rozhraní Bluetooth, je vždy nutné použít připojení Bluetooth MIDI. Připojení Bluetooth MIDI aktivujte podle pokynů průvodce připojením v aplikaci Smart Pianist.

### Co se stane, když odpojím kabel mezi chytrým zařízením a nástrojem nebo vypnu Wi-Fi/Bluetooth?

Propojení mezi aplikací a nástrojem se může přerušit. Pokud k tomu dojde, vypněte a znovu zapněte nástroj. Potom zkuste aplikaci a nástroj znovu propojit.

## Proč komunikace selhává nebo se odpojí při použití aplikace s připojením Bluetooth?

Spolehlivé připojení závisí na chytrém zařízení či technických údajích připojení Bluetooth nebo na vašem bezdrátovém připojení. Vyzkoušejte následující pokyny.

• Vypněte a znovu zapněte funkci Bluetooth na obrazovce nastavení na chytrém zařízení. Pokud je v seznamu připojení chytrého zařízení k dispozici možnost "(Název modelu) MIDI", odstraňte ji.

• Zavřete aplikaci Smart Pianist, vypněte nástroj a poté jej znovu zapněte.

• Nepoužívejte nástroj v blízkosti elektrických zařízení generujících elektromagnetické rušení (mikrovlnné trouby, bezdrátová zařízení atd.).

Po vyzkoušení výše uvedených operací aplikaci Smart Pianist restartujte a poté se znovu připojte pomocí Průvodce připojením Connection Wizard. Pokud potíže přetrvávají, připojte se pomocí kabelu USB.

### Proč rejstřík, styl nebo skladba znějí jinak než obvykle?

Zřejmě jsou aktivní některé efekty, i když byl proveden jiný výběr. Je-li například vybrána skladba, může se tonální kvalita vybraného rejstříku lišit od očekávání. Pokud k tomu dojde, vyberte rejstřík znovu, což obnoví původní nastavení.

#### Jak lze obnovit výchozí hodnoty parametrů?

Výchozí hodnoty parametrů obnovíte poklepáním na jezdce nebo ovládací prvky na obrazovce.

Chcete-li obnovit všechny parametry, obnovte nastavení v části [System] (Systém) → [Factory Reset] (Obnova nastavení výrobce) na obrazovce Utility.

#### Lze tuto aplikaci používat současně s jinou aplikací?

Aplikaci Smart Pianist nelze používat současně s jinými aplikacemi. Pokud budete používat jinou aplikaci, Smart Pianist se od nástroje odpojí.

#### Proč nelze aplikaci aktivovat?

V chytrém zařízení není dost paměti, aby se aplikace spustila. Zvyšte kapacitu paměti zařízení například odstraněním nepotřebných aplikací nebo dat, jako jsou obrázky.

Co mohu dělat v případě, že se zobrazí "There is not enough memory capacity on the device. App behavior may become unstable. (V zařízení není dostatek paměti. Aplikace může být nestabilní.)"?

Zvyšte kapacitu paměti zařízení například odstraněním nepotřebných aplikací nebo dat, jako jsou obrázky.

#### Co mohu dělat, pokud se zobrazí zpráva "An unexpected error occurred. (Došlo k neočekávané chybě.)"?

Restartujte aplikaci. Aplikace zřejmě nefunguje správně.

#### Jak lze přenést data do jiného chytrého zařízení?

Tato akce se provádí s využitím [online](#page-15-1)  [úložiště.](#page-15-1)

- **1.** Když je aplikace Smart Pianist aktuálně připojena k nástroji, můžete klepnutím na položky [System] (Systém) → [Backup] (Záloha) na obrazovce Utility nahrát soubor zálohy (\*\*\*.bup) do online úložiště.
- **2.** Otevřete aplikaci Smart Pianist v jiném chytrém zařízení, v němž chcete data použít, a poté klepnutím na položky [System] (Systém) → [Restore] (Obnovit) na obrazovce Utility stáhněte a naimportujte soubor zálohy z online úložiště.